### **Teamsのインストールをしてください**

**スマートフォンでQRコードを読み取り、Teamsアプリをインストールしてください。**

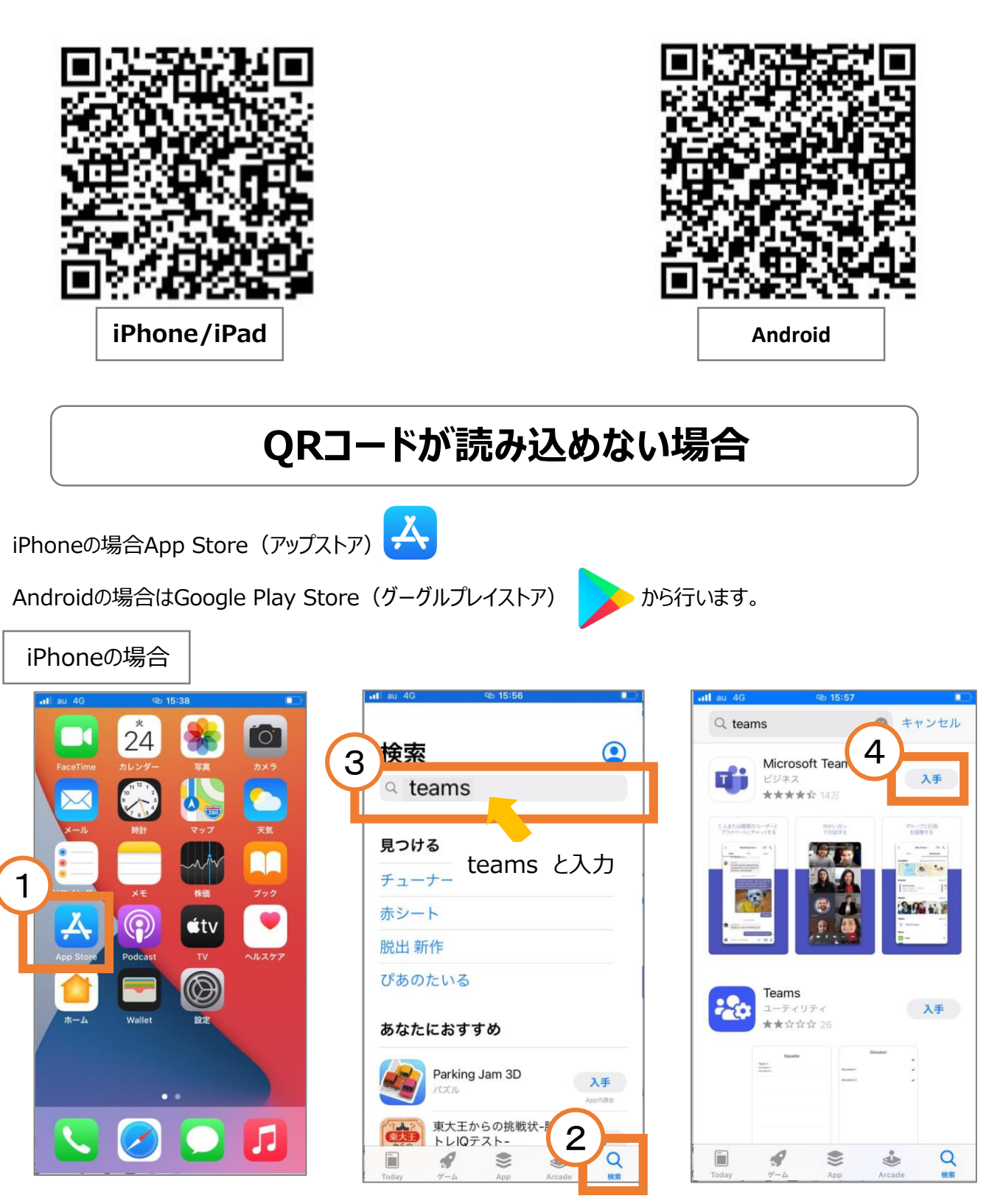

Androidの場合

Google Play Storeのアイコン ▶ をタップして、Teamsを検索し、 インストール(ダウンロード)してください。

## **Teamsの設定をしてください①**

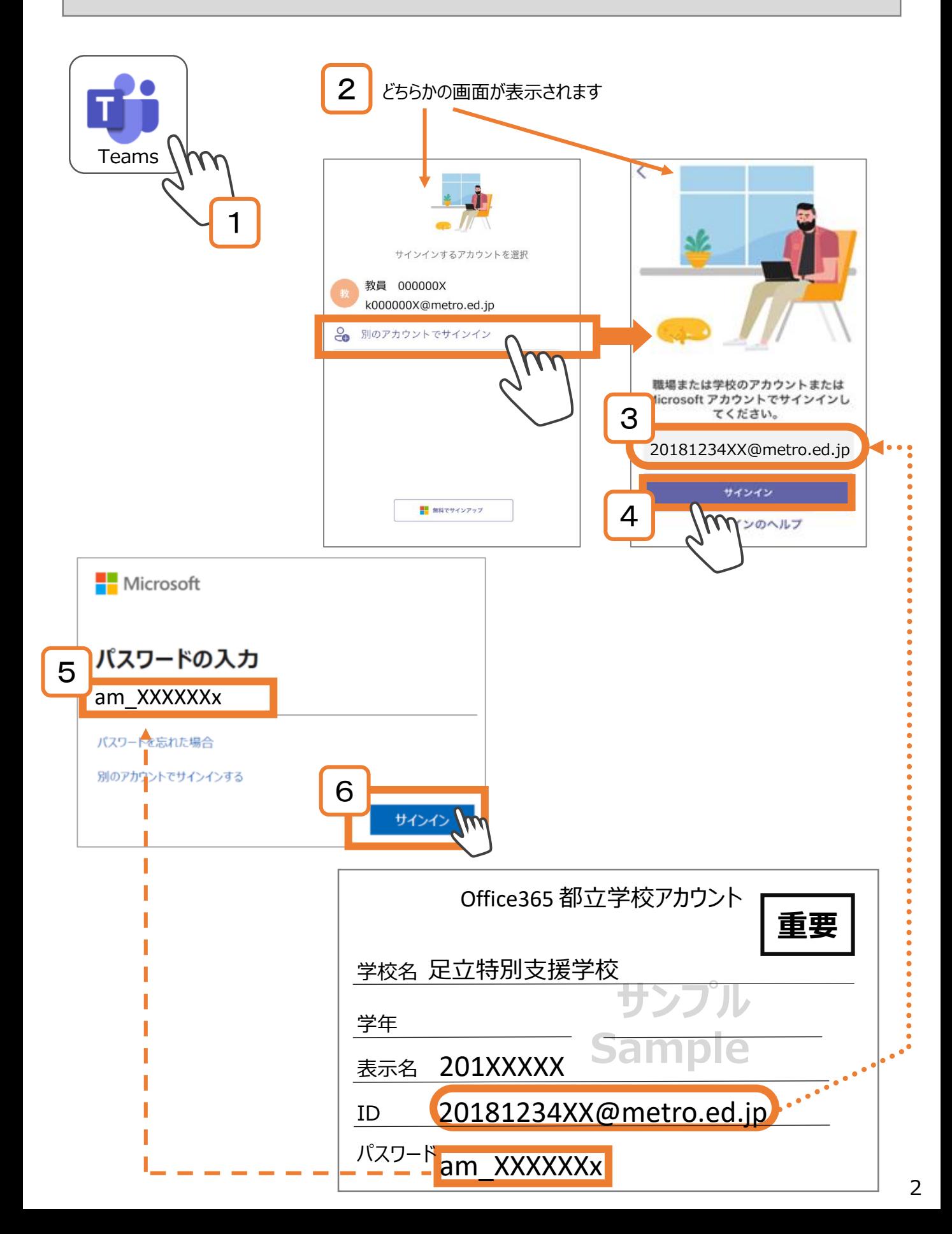

### **Teamsの設定をしてください②**

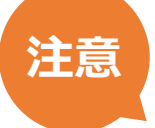

設定をしている機器(パソコン、iPad、スマートフォンiPhone/Android)によって、 **表示内容や表示の順番が異なる場合があります。**

#### これらが表示された場合

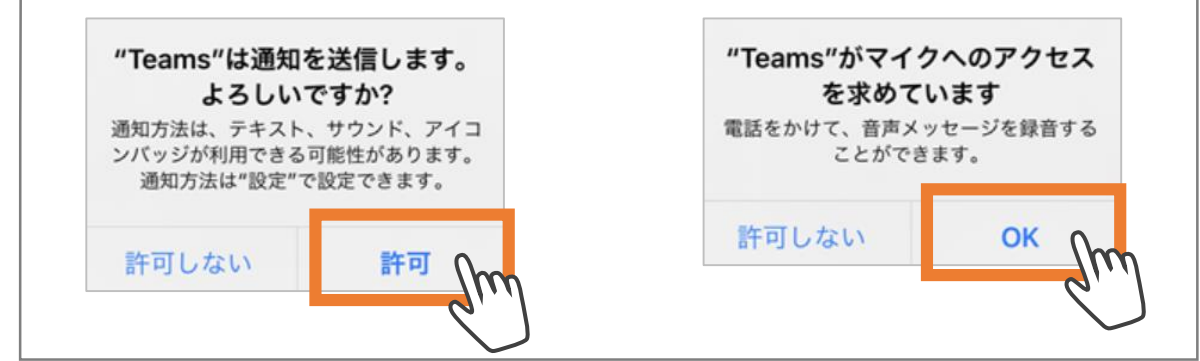

#### こちらが表示された場合

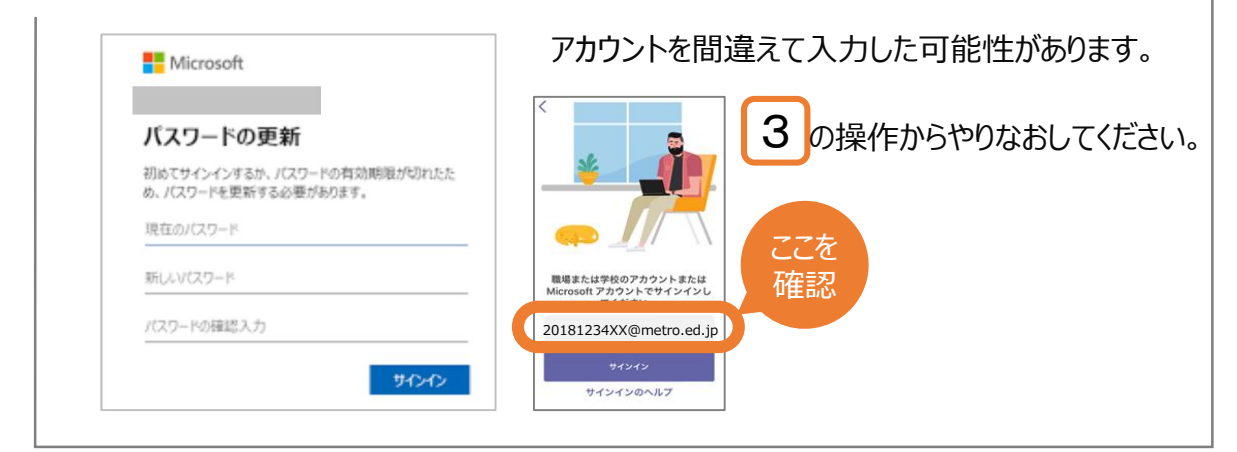

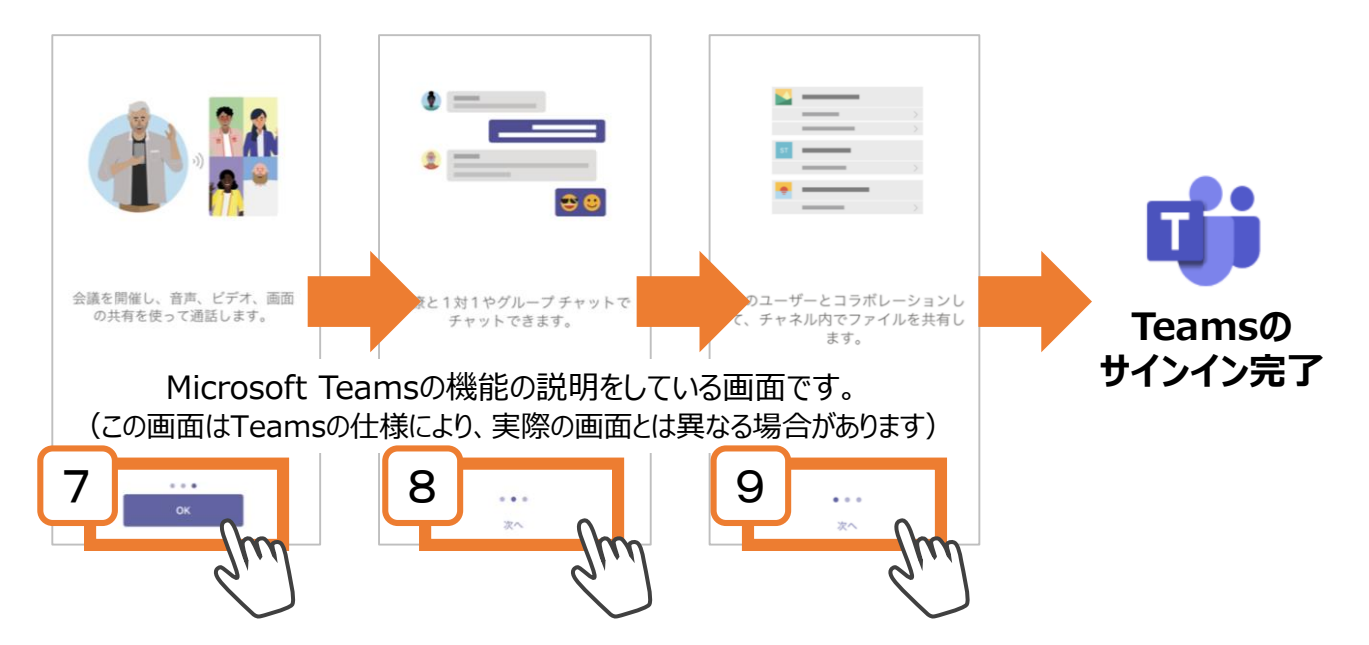

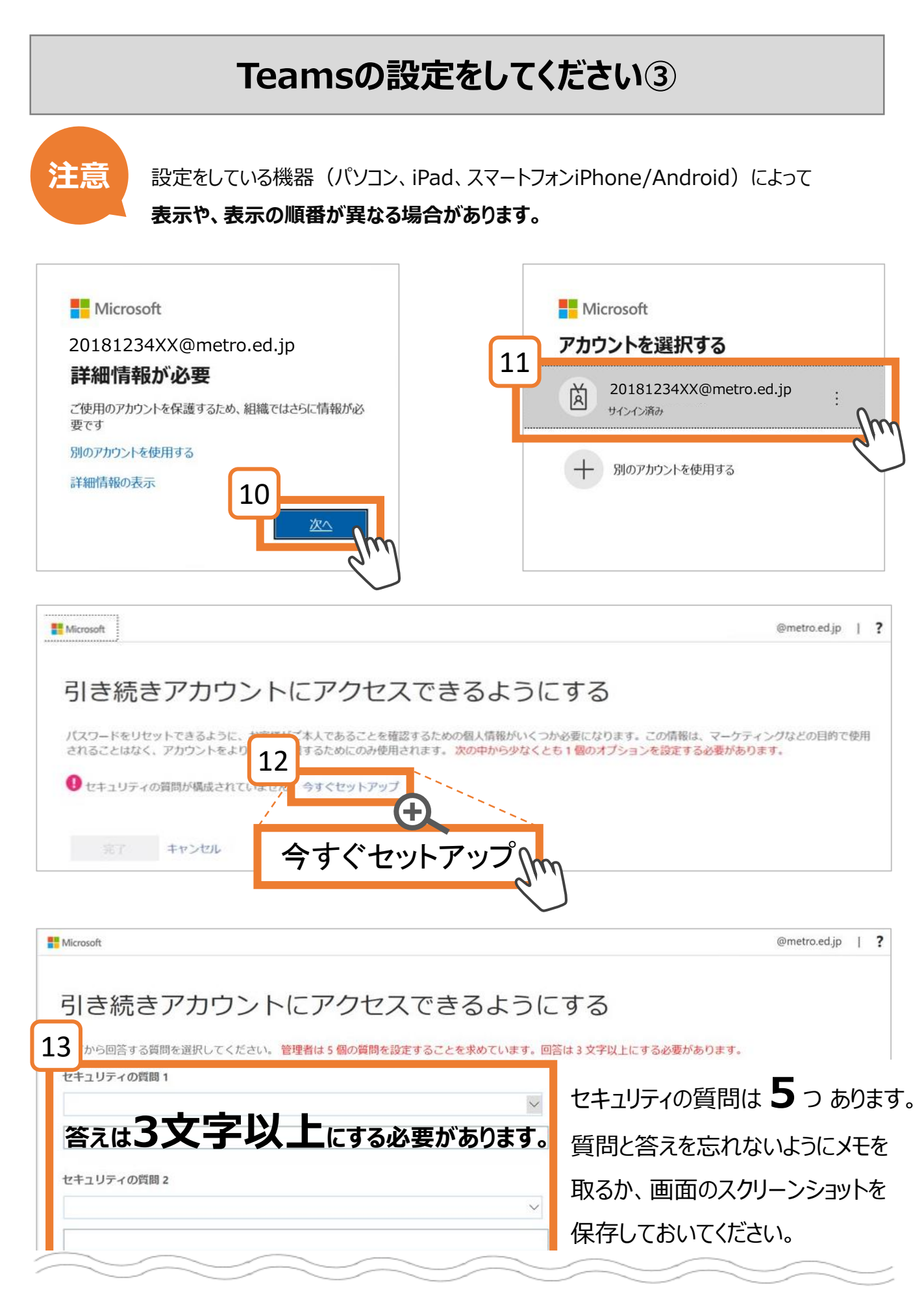

#### **Teamsの設定をしてください④**

**注意**

5つの質問はパスワードを忘れた時に必要になります。質問と答えを忘れないように メモを取るか、画面のスクリーンショットを保存しておいてください。

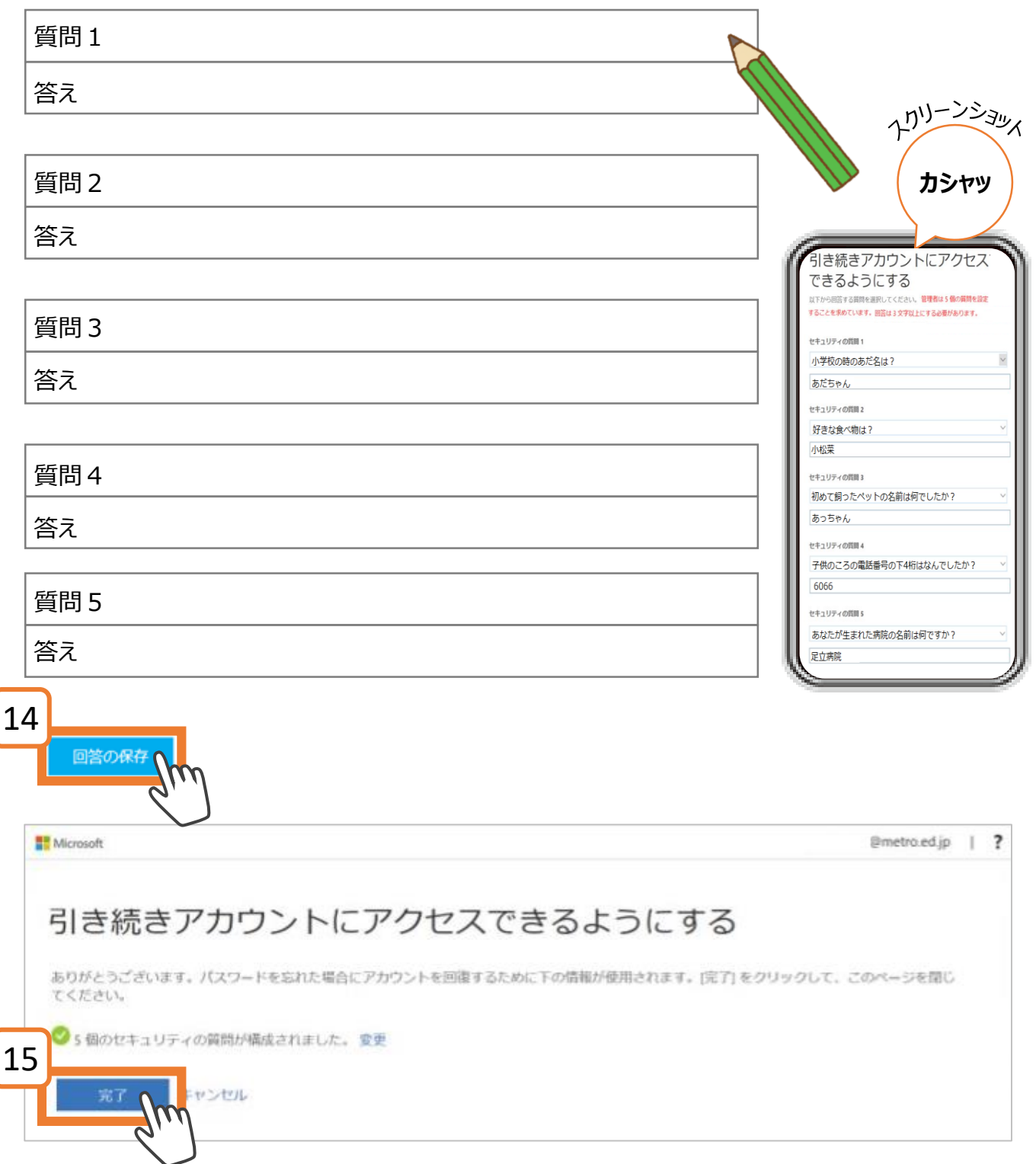

#### **Teamsの画面を確認してください**

**重要** チームの画面を表示して、3つのチーム名が表示されているか確認してください。

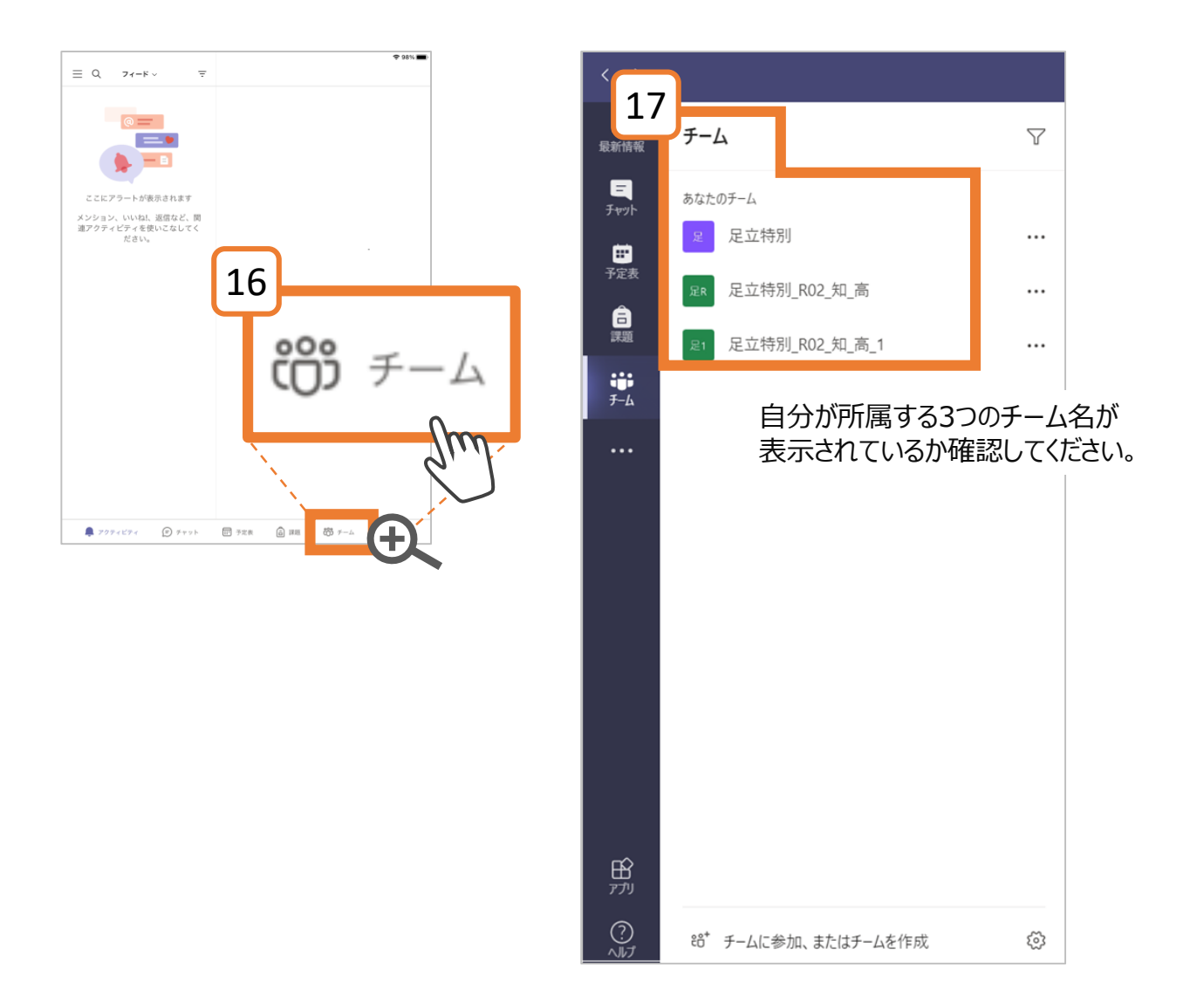

# 設定は以上です。お疲れさまでした!

# **サインインできない場合**

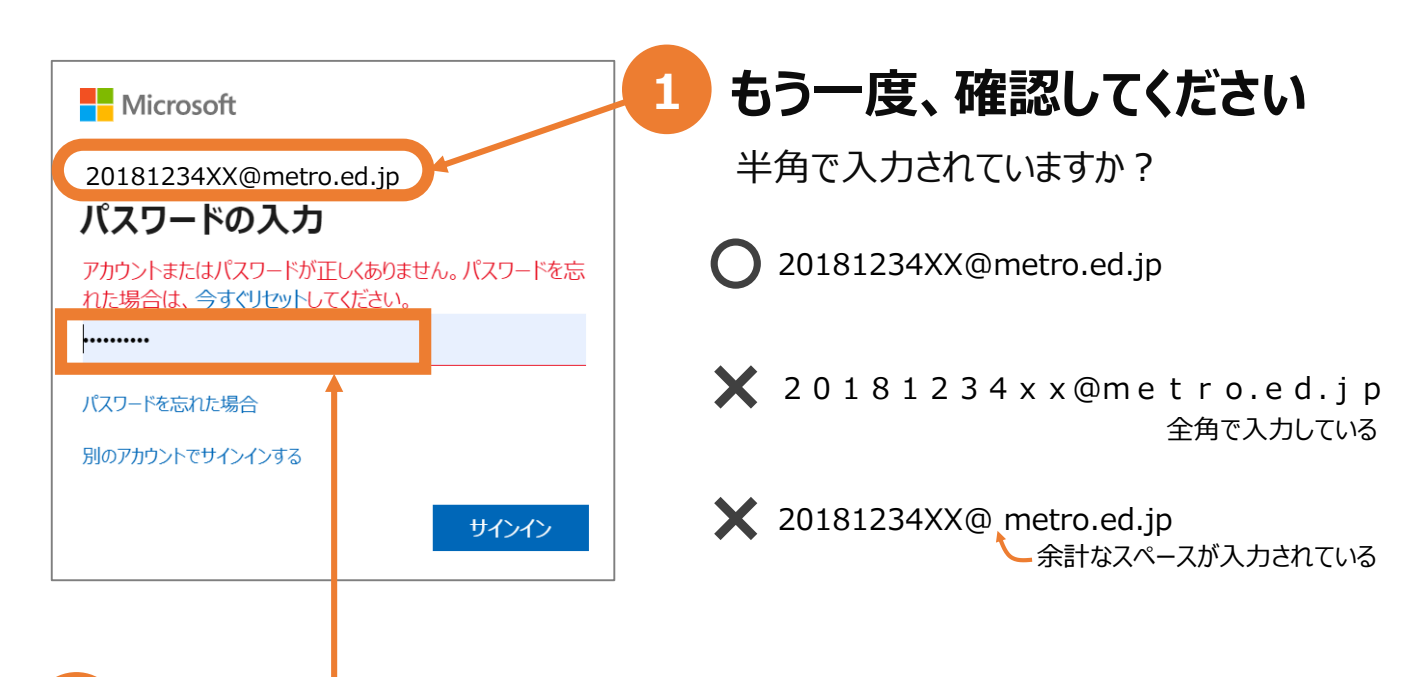

# **2 パスワードも半角で入力します**

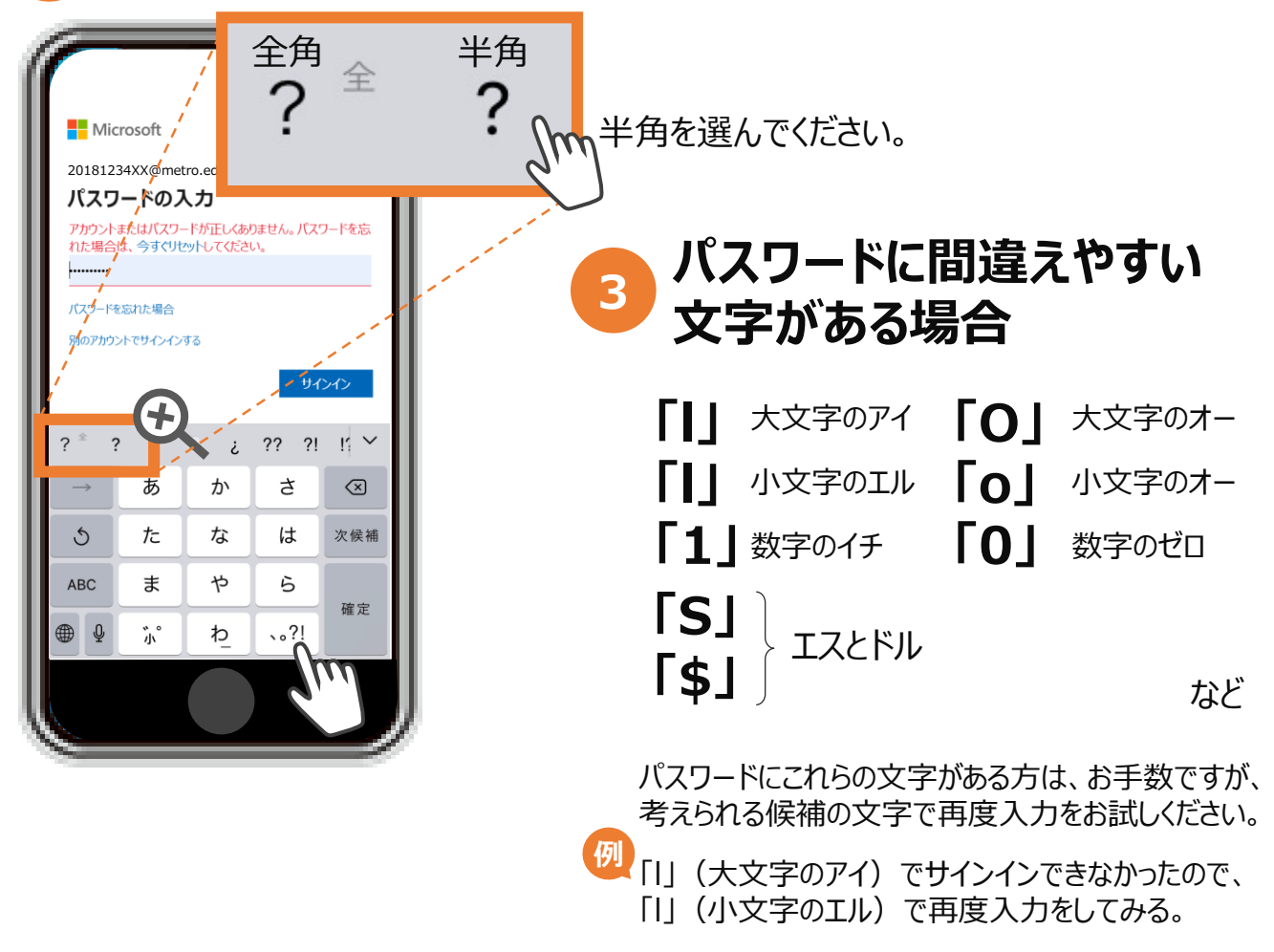

# **Teamsをダウンロードしたが、Teamsが開かない場合**

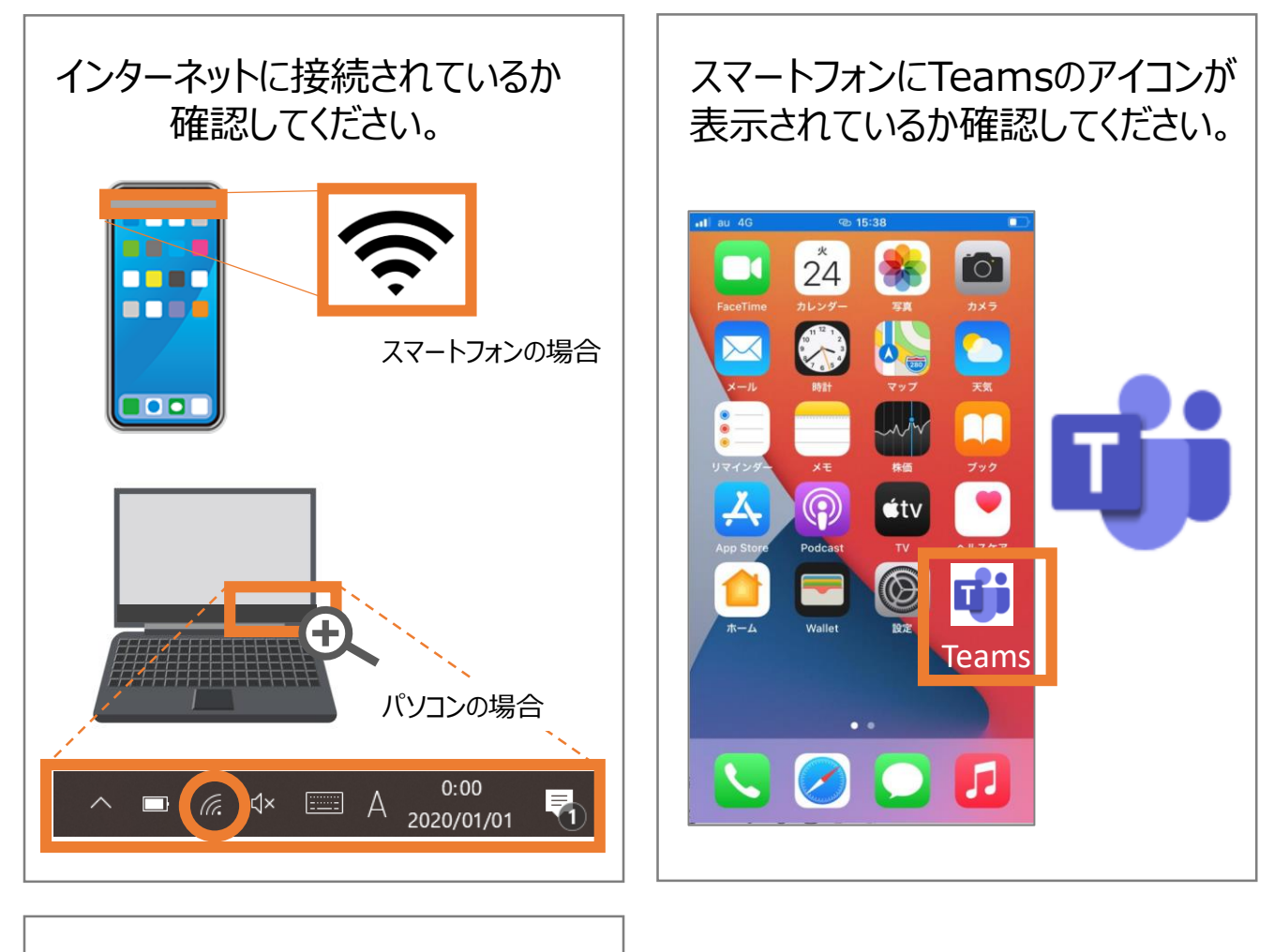

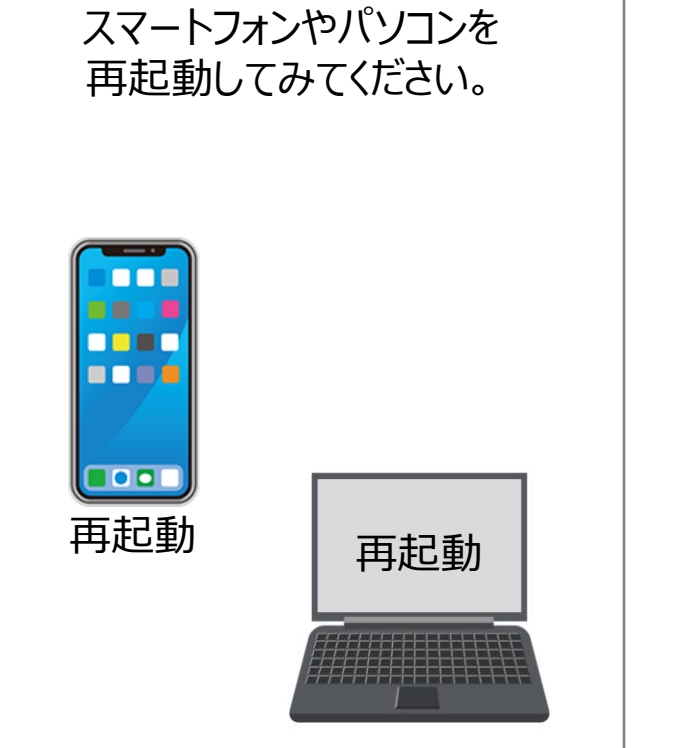

これらのことを試してもTeamsが開かない、 画面にエラーの表示等が出るなど、設定が 出来ない場合は、その内容をお知らせください。